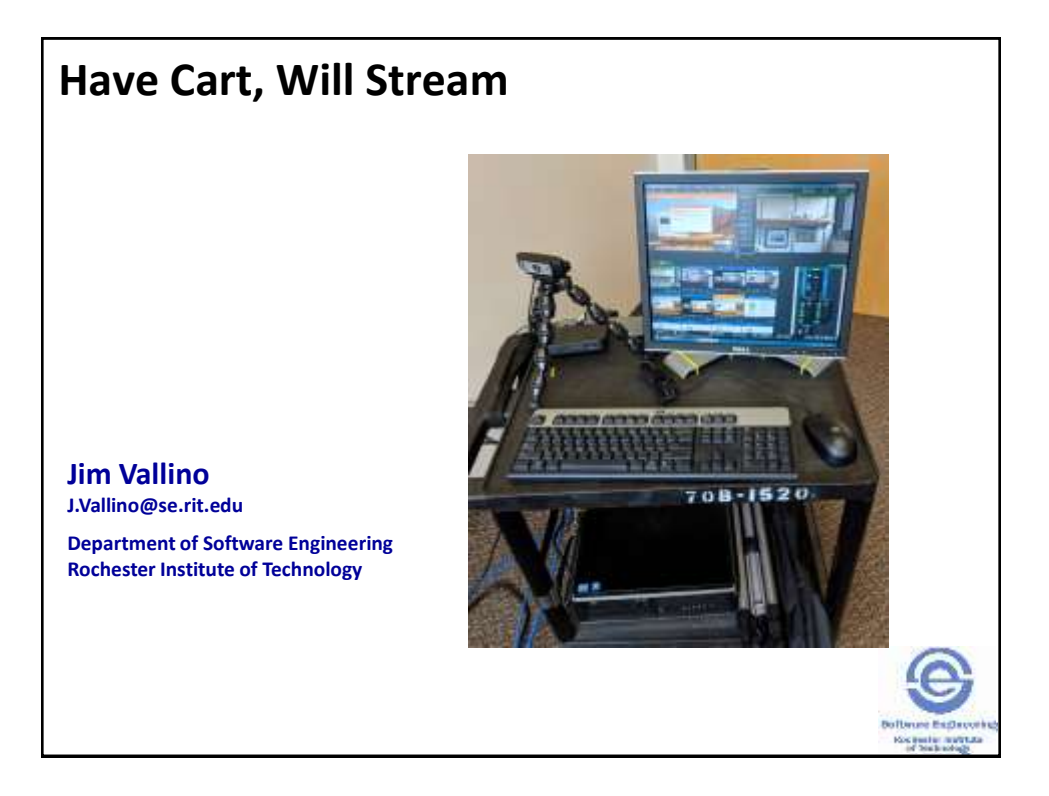

### **First, I'll provide some background information about me.**

- 20+ years at RIT all associated with the software engineering department/program
- Coordinator for Software Engineering Senior Projects since 2002
- **Software Engineering Senior Project** 
	- *Around 25 software-intensive projects per year*
	- *2 /3 to <sup>3</sup> /<sup>4</sup> of sponsors are not affiliated with RIT*
	- *4 or 5 students per project team*

**2**

• *50% of project sponsors remote from Rochester area*

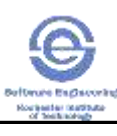

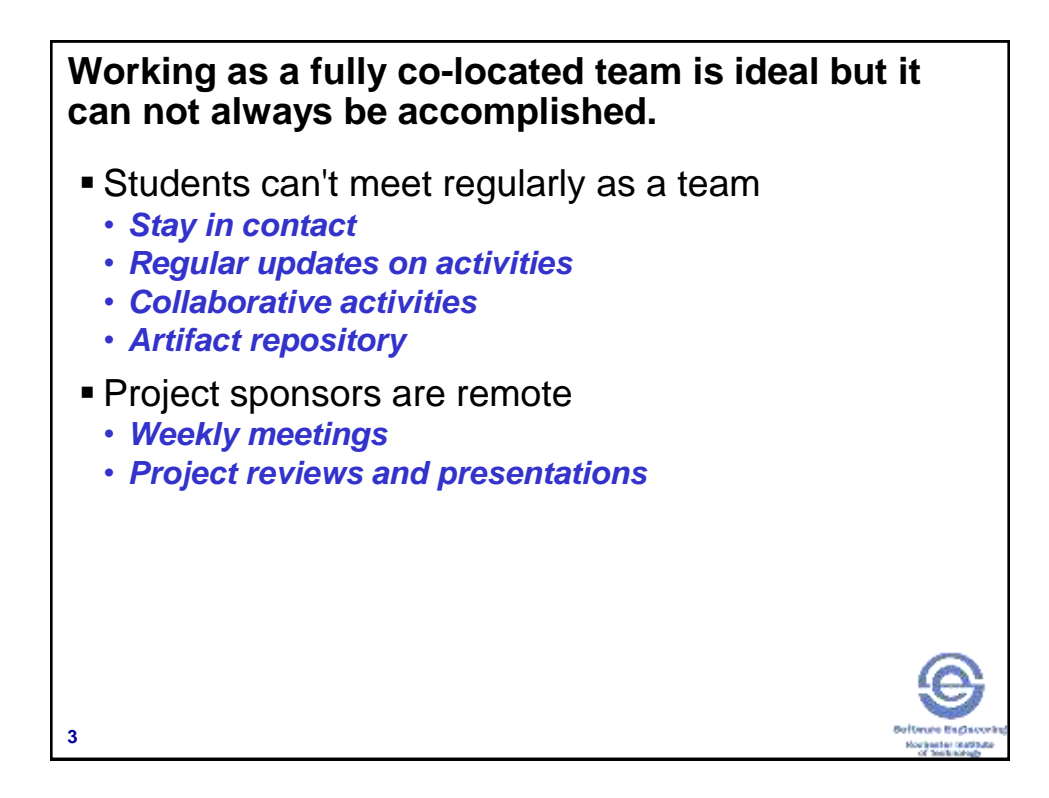

## **Online collaborative tools can help bridge this timespace gap.**

- **Project planning simple project tracking with** task cards and lists
	- *[Trello](http://www.trello.com/)*
	- *Pivotal Tracker*
- Meeting planning
	- *[Doodle](http://www.doodle.com/)*
	- *When2Meet*
- Artifact repository
	- *Google drive (docs, sheets, slides)*
	- *[GitHub](http://www.github.com/)*

**4**

• *Homebrew like [RIT KGCOE Edge](http://edge.rit.edu/edge/EDGE/public/Home)*

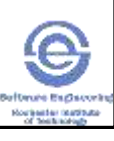

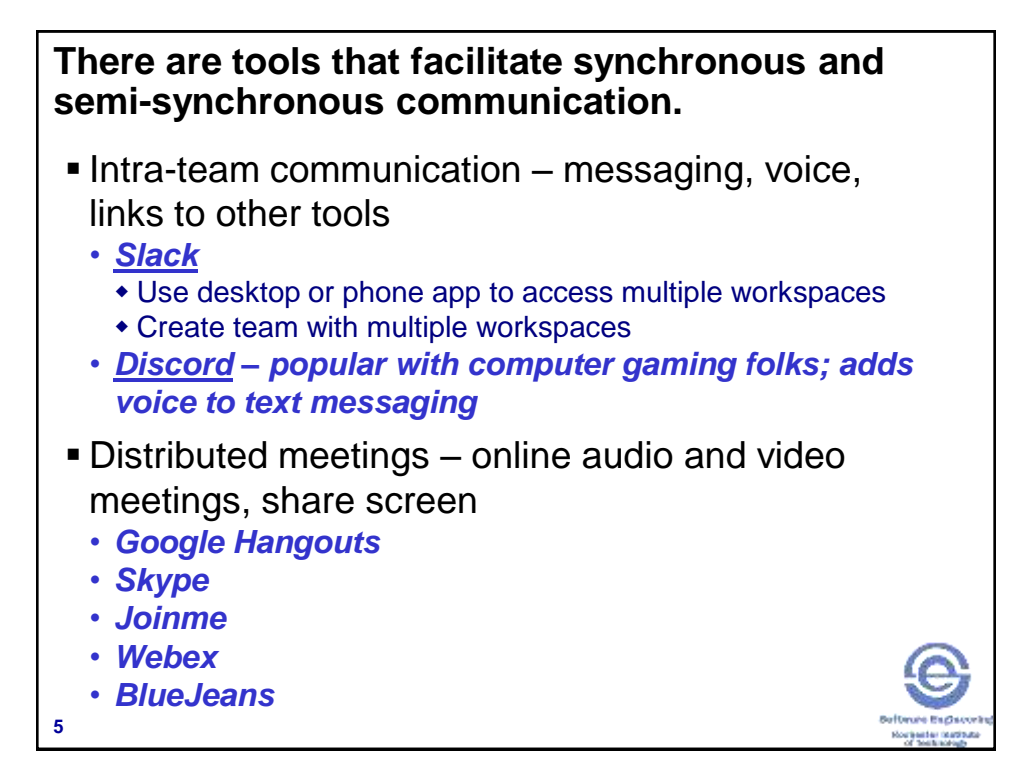

#### **First, we will explore a Slack workspace for team communication.**

- [havecartwillstream.slack.com](https://havecartwillstream.slack.com/)
	- *Respond to invite or login to Slack and search for workspace*
	- *Post a message in #general*

**6**

- *Reply to a message by starting a thread – mouse over message, use word bubble in popup toolbar*
- *Send a message in a private channel*
- *Notify @everyone, a #channel or an @individual*

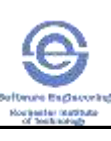

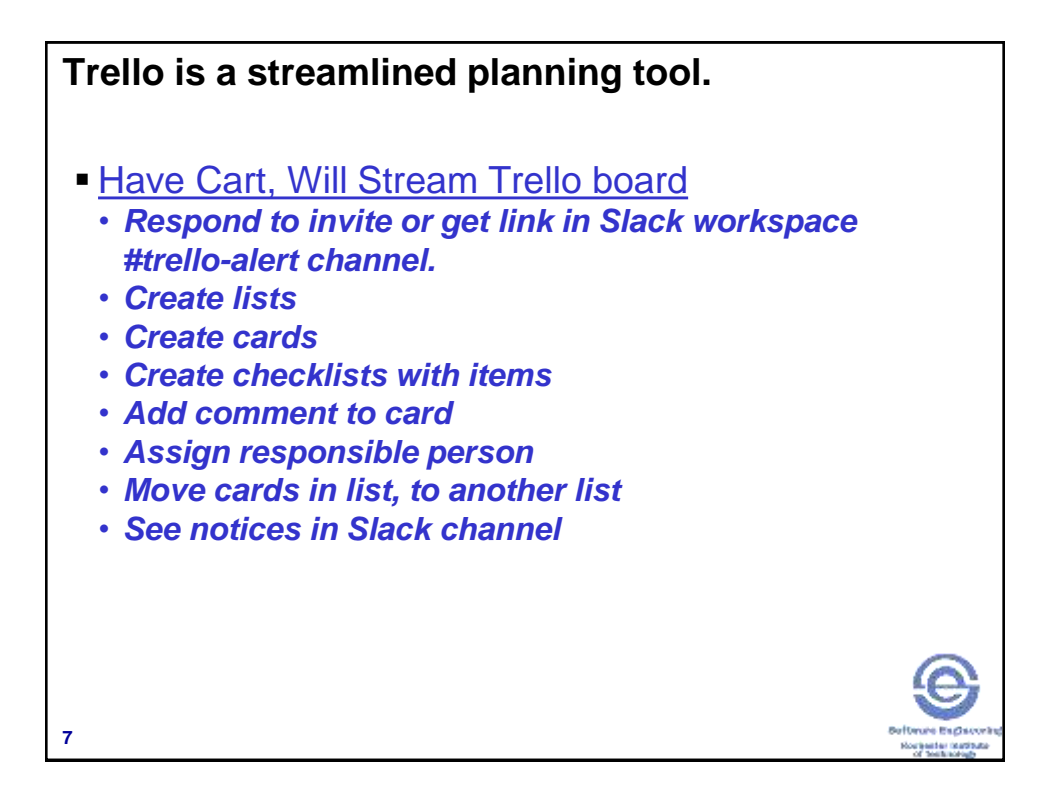

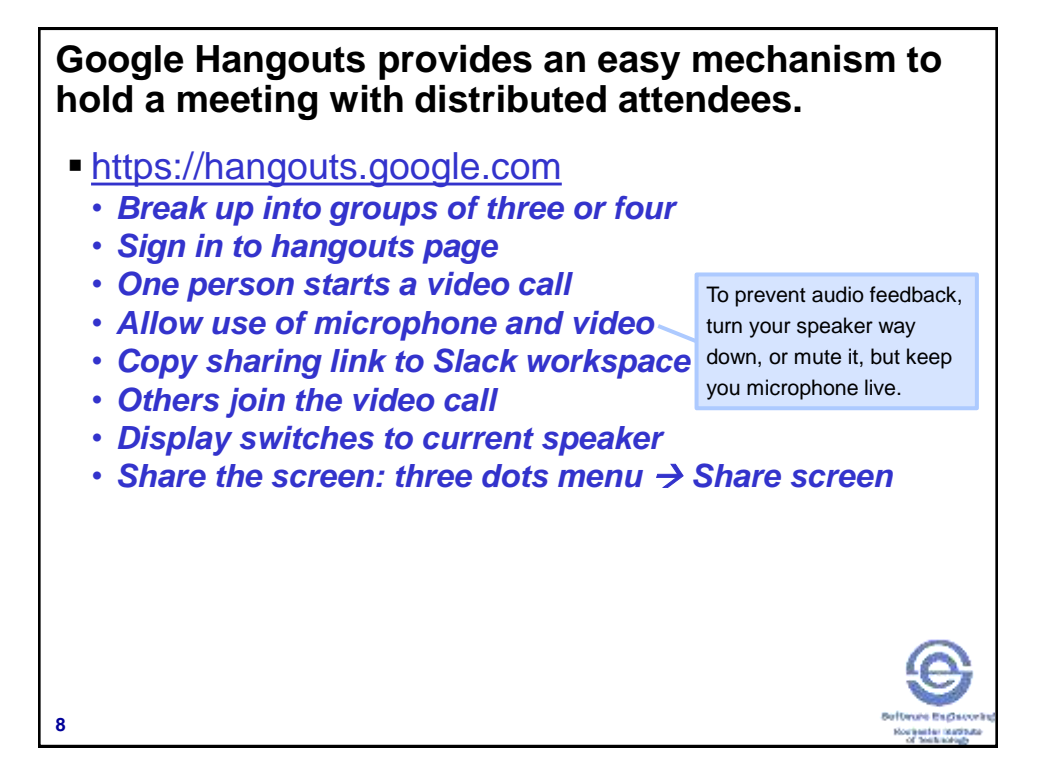

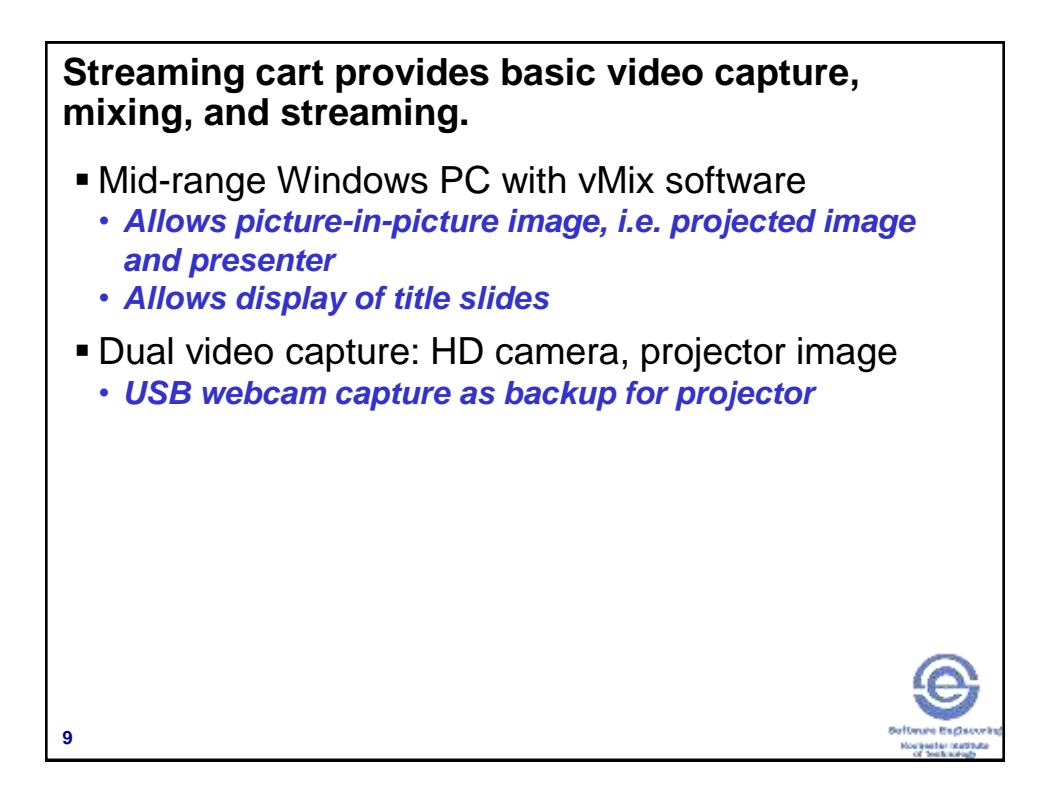

### **YouTube is the easiest way to stream a presentation for general viewing.**

- You can do it as an individual or create an organization that you manage through your Google account.
- Stream now, or create an event ahead of time.
	- *Some instructions and hints are in the notes.*
- Our senior project presentations page • *<http://www.se.rit.edu/~swen-561/Presentations.html>*
- <http://www.se.rit.edu/~jrv/capstone.html>

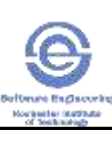

#### **10**

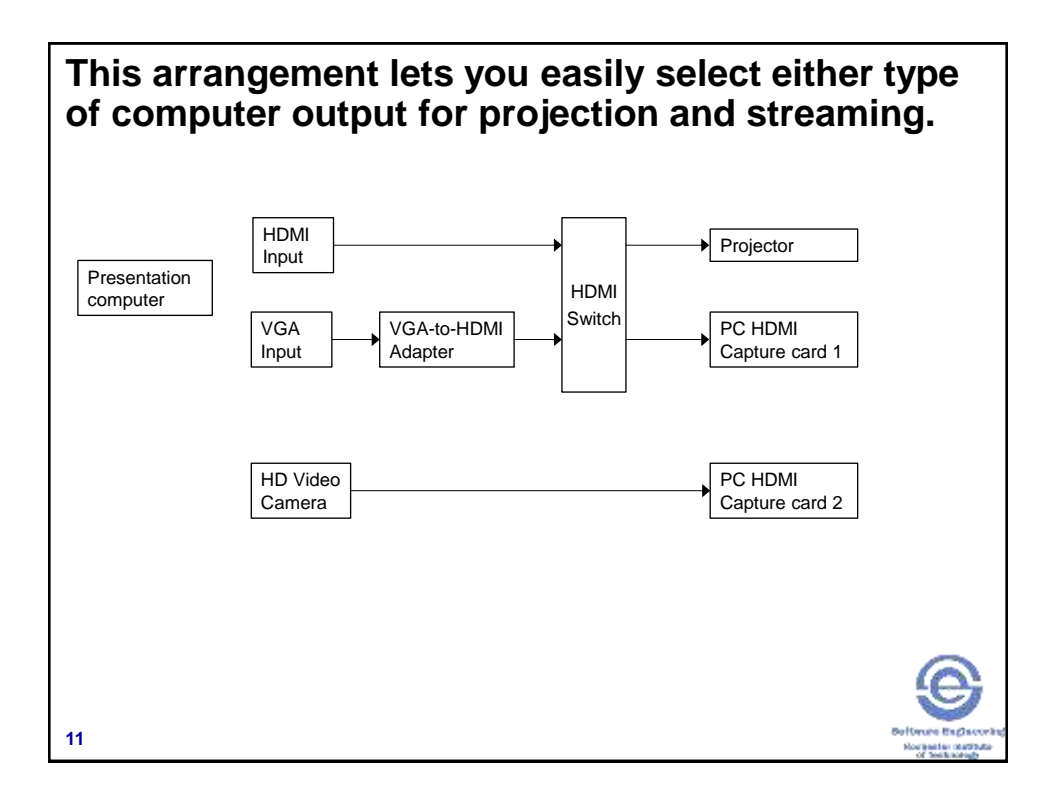

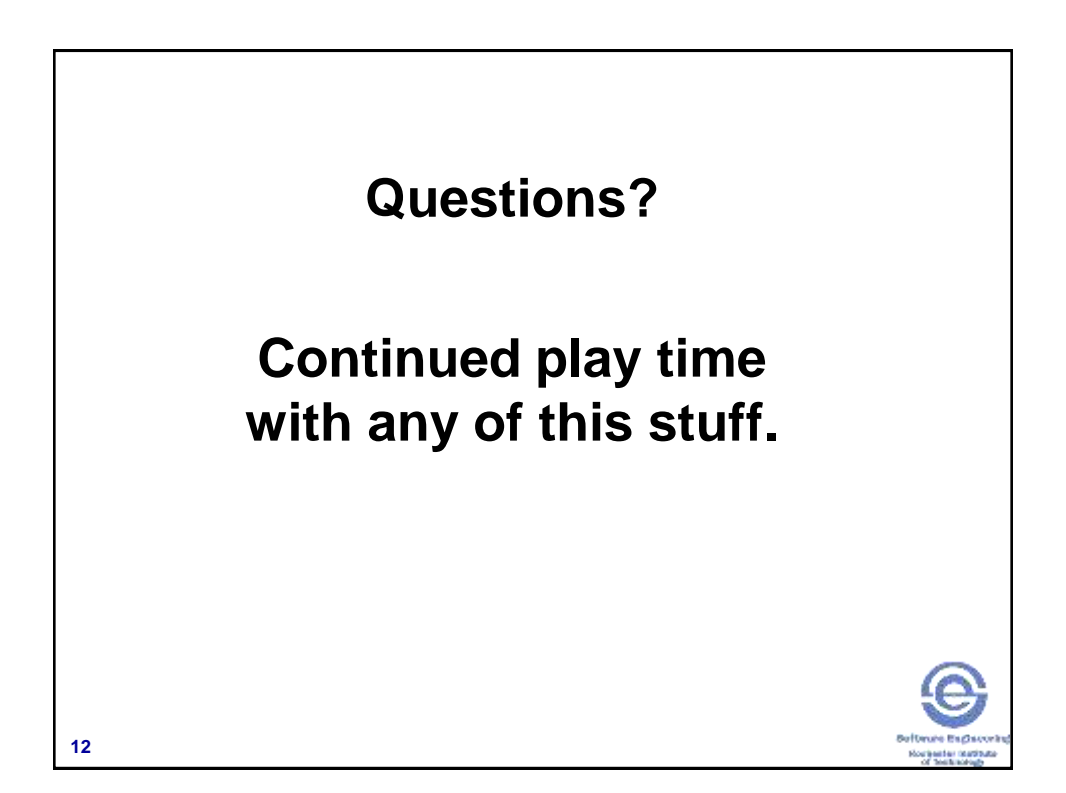

# **Streaming Cart materials list**

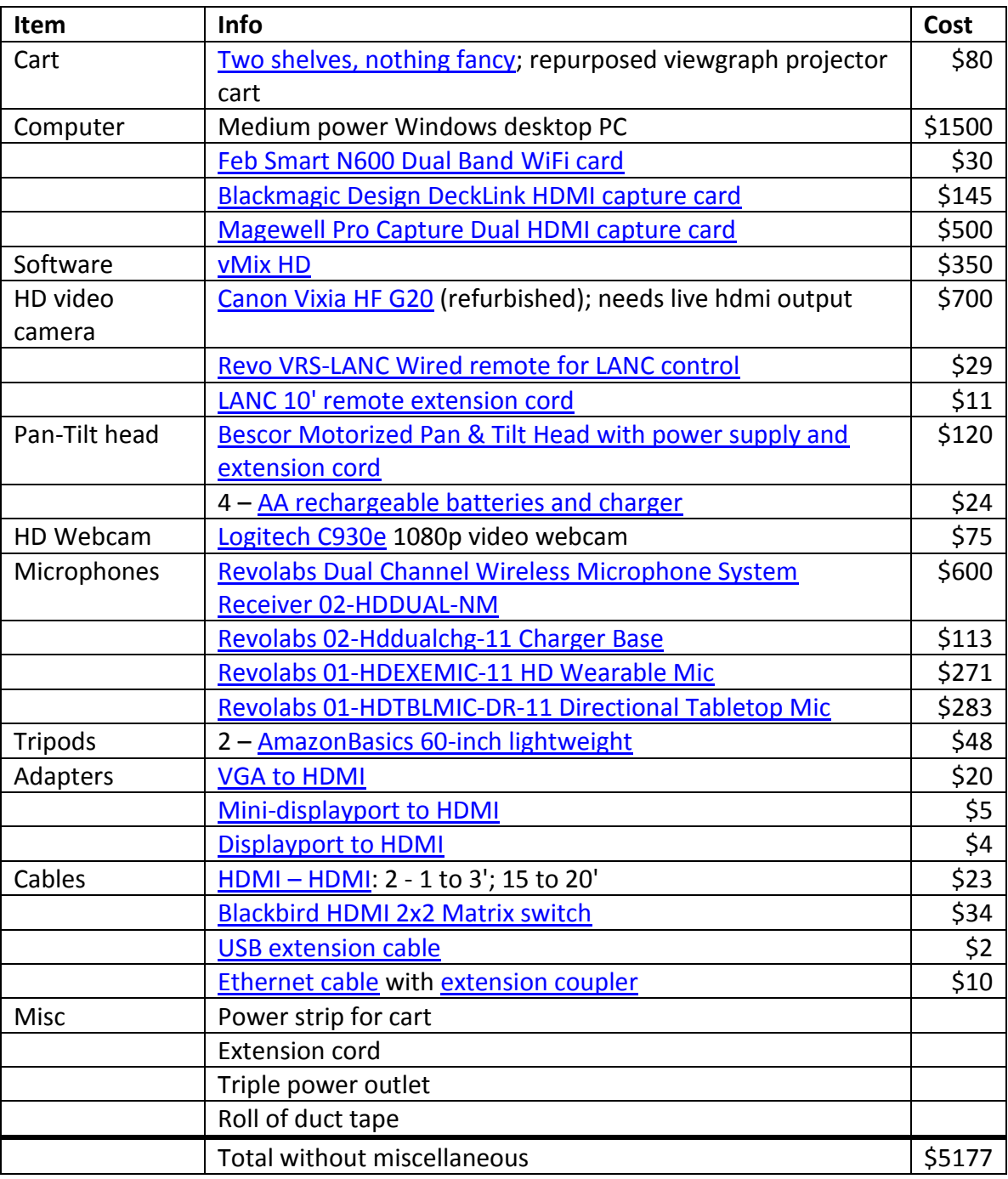

Ways to trim costs:

- Reduced capability mixing software (-\$200 to -\$350)
- Less expensive wireless microphones (-\$1,100)
- Video capture want two video stream
	- o Two USB webcams (-\$1310) (no HD video camera or capture cards)
	- o Less expensive HD video camera, no pan-tilt head (-\$500)
	- o Two Blackmagic cards might work together (-\$210)
	- o Use only Magewell card (-\$145)

## **Instructions for setting up a YouTube event**

- 1. Login to YouTube
- 2. Go to your organization, if you have created one.
- 3. Find Creator Studio (if no button, try dropdown menu under your icon in upper right)
- 4. Pull down Live Streaming from leftside menu
- 5. If you want to just start streaming, select Stream Now
- 6. To setup a future event, select Events
- 7. Click New live event in upper right.
- 8. On the basic tab, complete the information about this event including time
- 9. The advanced tab has options that you can adjust. The defaults work for most situations.
- 10. Click Create event in the lower right. This will take you to the Ingestion Settings tab.
- 11. You can add a thumbnail image that will be displayed until you start the stream.
- 12. If you will be streaming multiple times, consider using a Reusable stream key. Otherwise, a Single-use stream key will work.
- 13. You will now see the information that you need to put into the vMix software streaming dialog box to setup the stream.
- 14. You can get the link to the stream for others to view in the View on Watch Page button.
- 15. Click Save changes in the upper right of the page.
- 16. When you are ready to stream, put the parameters into the vMix software, and click the Stream button. You can also do a local recording of the stream to the hard disk of the PC.
- 17. Go to the YouTube Live Control Room tab.
- 18. You will see the stream status indication.
- 19. To actually start streaming, you must first click Preview, and then the Start streaming.
- 20. There is a variable delay (~30 seconds) between a live action and when the action appears in the stream.
- 21. When you are done, click Stop streaming. Stop the stream in the vMix software.

After some post-processing, the video can be downloaded from YouTube in the Videos list under Video Manager in the left side menu. You can also delete the video from here.